# Web Tracking

How to navigate web tracking

1

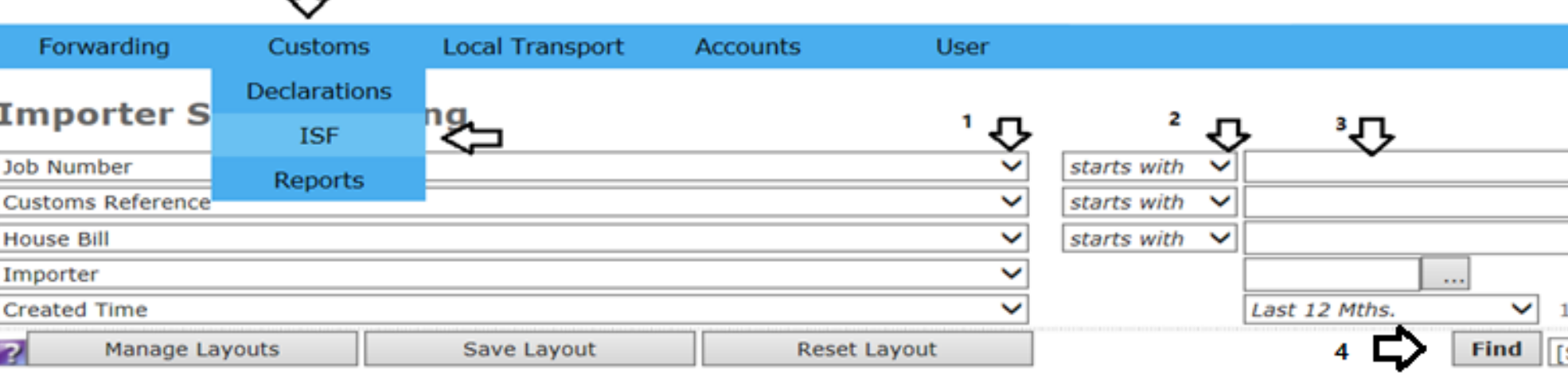

CargoWise 2015. All rights reserved.

ᅭ

## When Mitsui-Soko-USA files the ISF you can search for your shipment here until there is a file opened for it.

- This is a drop down menu option. From there you can select house bill, master bill, container number, ETA, ETC. You can select several options on this menu.
- 2. Use this drop down option to select "contains" for your search criteria. Sometimes you do not know the full master bill, house bill, container number, etc. searching with "contains" will pull up any shipment that contains the information you are searching

2

- 3. This is where you enter what you are trying to search, the container number, master bill, house bill, etc.
- 4. Hit "find" once you enter your search criteria

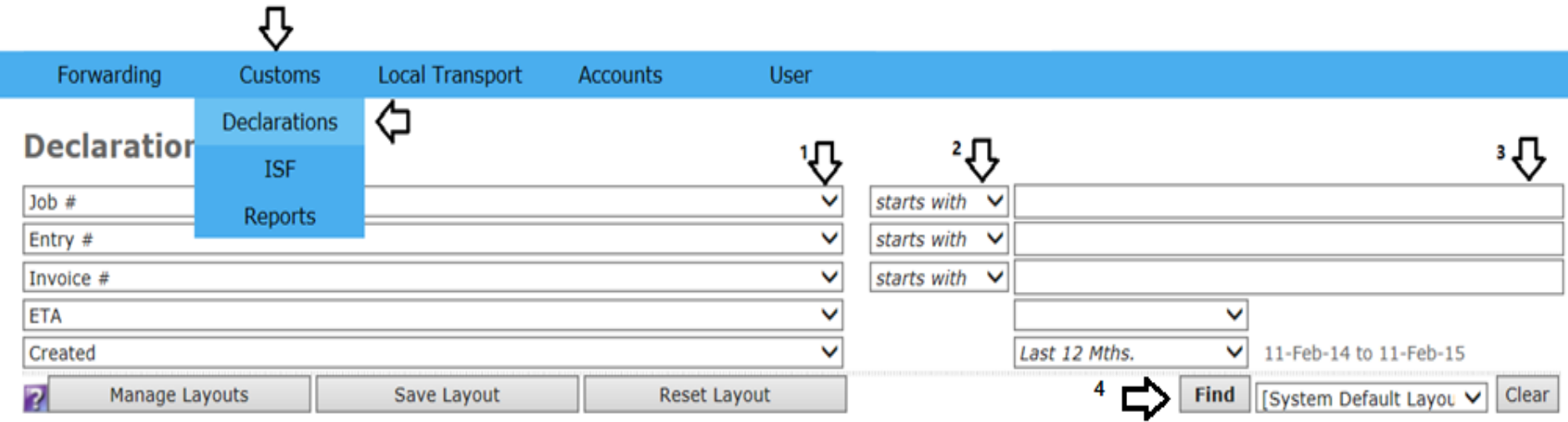

#### CargoWise 2015. All rights reserved.

### Declaration- this search option is only useful if your shipment has arrived at the first U.S. port and has been processed in our system

- Use this drop down menu option for your search criteria. From there you can select job# that is our file number which is our internal file reference number which may or may not be known to you. Our job #/file # prefix is either "SCFI" or "BCBI". You can also search by house bill, master bill, container number, ETA, amongst other search options. For a PO number the search criteria should read "order #"
- 2. Use this drop down option to select "contains" for your search criteria. Sometimes you do not know what the full master bill, house bill, container number, etc. searching with "contains" will pull up any shipment that contains the information you are searching

3

- This is where you enter what you are trying to search, the container number, master bill, house bill, etc.
- 4. Hit "find" to search for the criteria you entered.

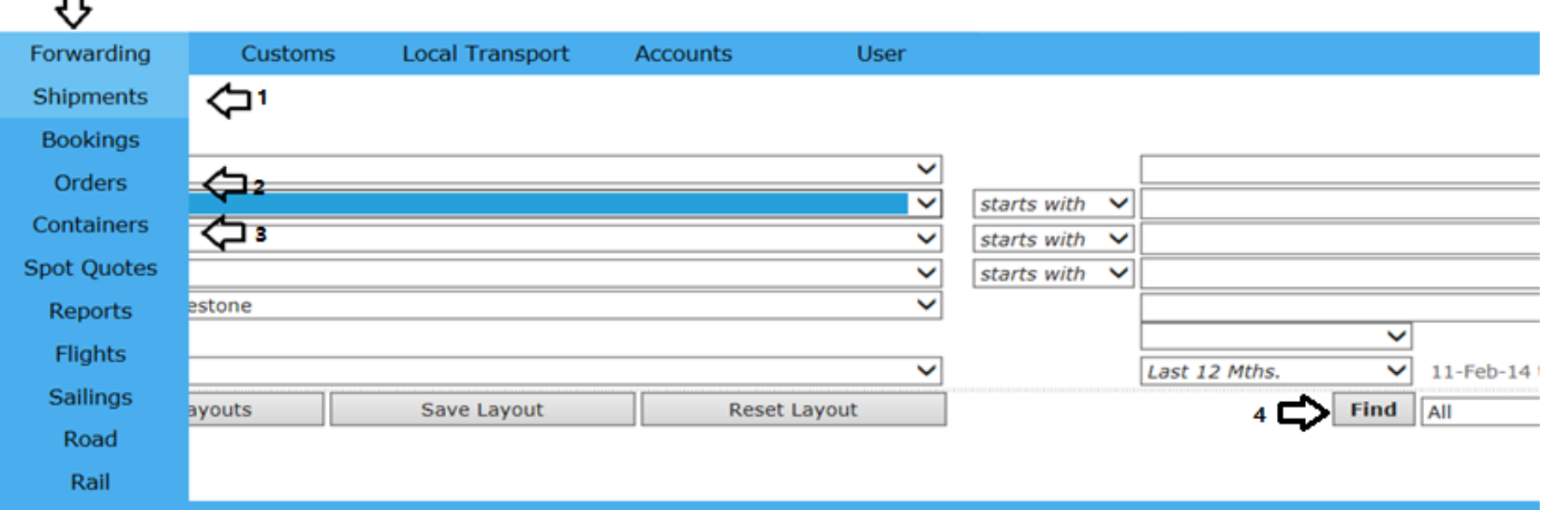

CargoWise 2015. All rights reserved.

### The forwarding tab will allow you to search by multiple subjects. The main searches are shipments, orders and containers.

- 1. "Shipments" will allow you to search for your shipment if the file is opened but no customs entry has been submitted. If a customs entry has been submitted, you can still find it under "shipments", however searching in the "declaration" will provide more details. You will be able to see the ETA's and the current shipment status. You will have the same options to search by in this section that you have under the declaration search.
- "Orders" will allow you to search by your PO#
- 3. "Containers" will allow you to search by your container number or by a date range. If you choose a date range it will pull up all container included in those dates.

4

4. Once you have entered your desired search criteria hit "find" to pull up the information you have selected to search.

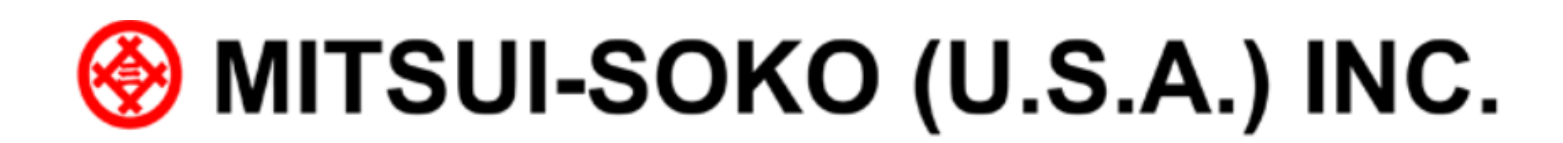

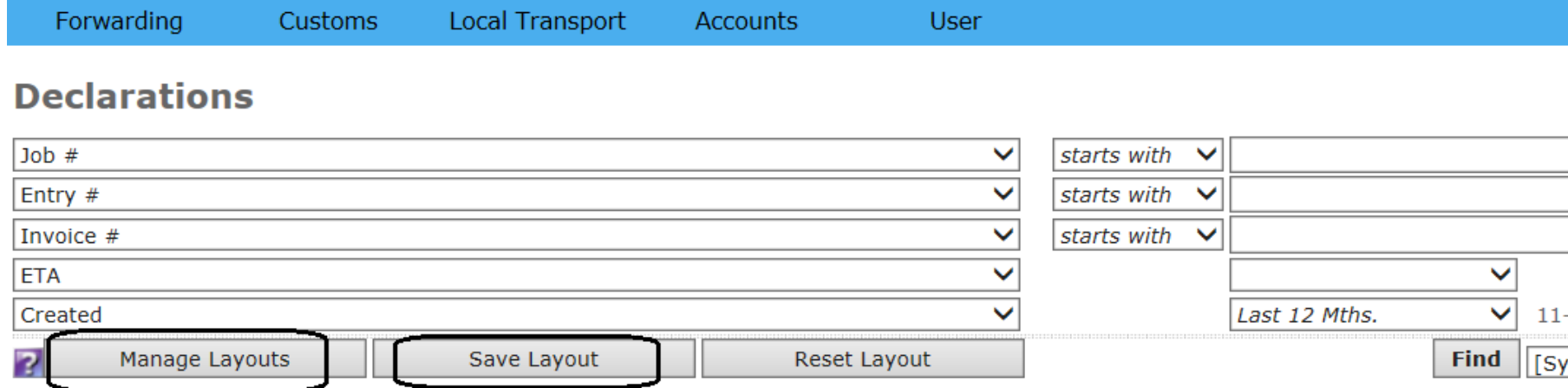

© CargoWise 2015. All rights reserved.

## Save your layout

- After you have entered the search crieteria and are satisfied with the search layout, you can maintain this screen layout for subsequent search activity by selecting "save layout" and assigning a name/identity to that layout.
- If you want to change any "saved layout", you can do so under "manage layouts".